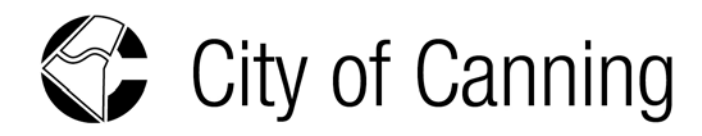

# <span id="page-0-0"></span>**HOW TO LODGE AN ONLINE BUILDING & PLANNING APPLICATION**

# **Contents**

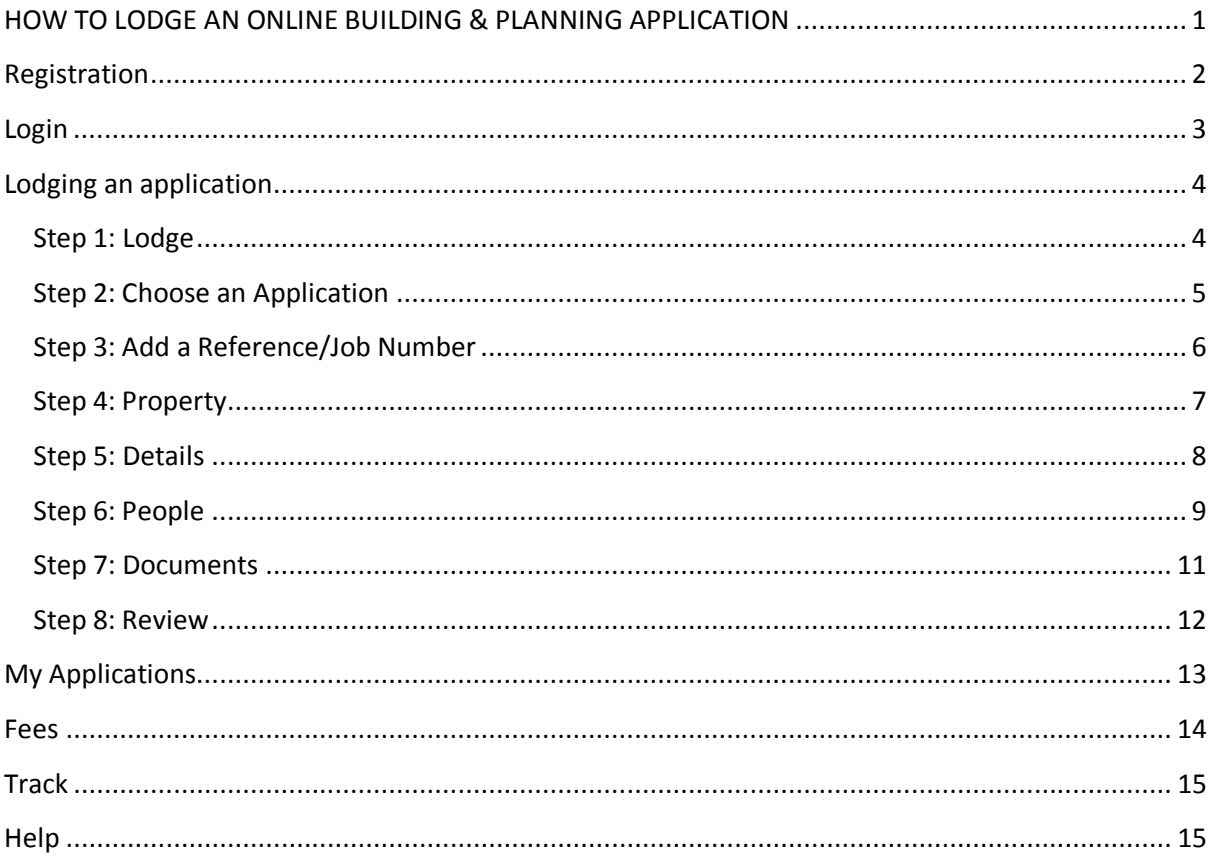

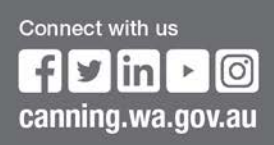

# <span id="page-1-0"></span>Registration

*\*Please skip this step if you have already been registered to use our online lodgement system.*

To be able to lodge and track an online application you first need to register your details, to do this please click the following 'Register Here' button which to take you to the registration page;

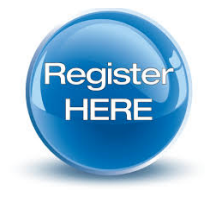

Or alternatively please press '*Click here to register'* on our Online Login screen;

<https://onlineapps.canning.wa.gov.au/Pages/Security/Login.aspx>

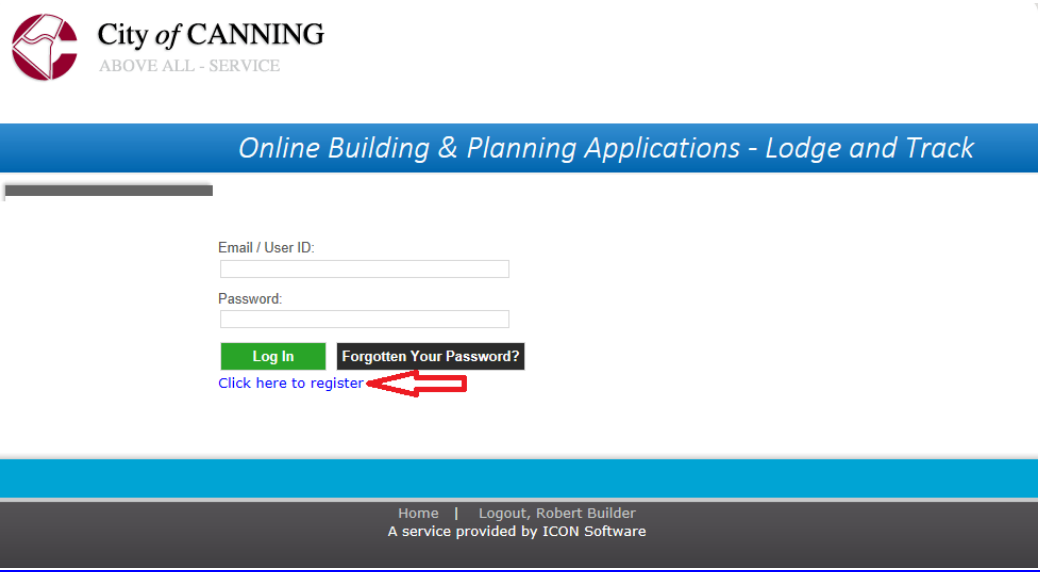

You will then be taken to the registration page, where you will be asked to complete your details and submit them for approval.

Once we have approved your registration, you will be notified by email that your online account has been activated.

## <span id="page-2-0"></span>Login

Once you have had your registration approved and you are ready to lodge an application, go to<https://onlineapps.canning.wa.gov.au/Pages/Security/Login.aspx> and enter your Email/User ID and password\*, then select '**Log In'**.

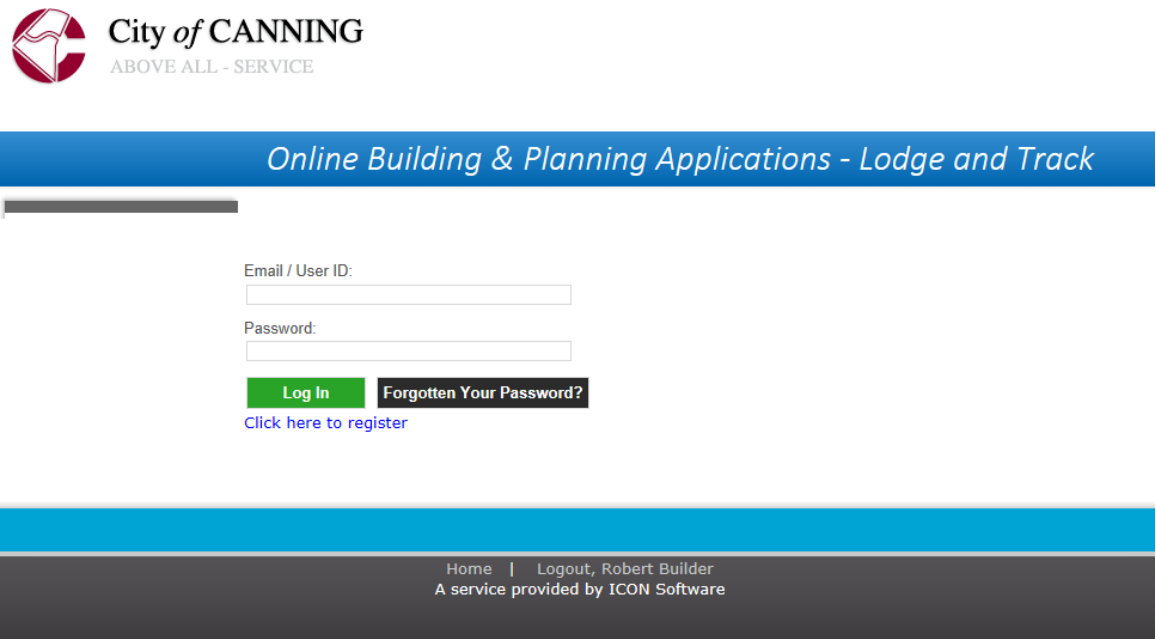

\*If you have forgotten your password, please choose the appropriate button and you will be prompted to enter in a new password.

# <span id="page-3-0"></span>Lodging an application

#### <span id="page-3-1"></span>**Step 1: Lodge**

Once you have logged in the following screen will appear. TRACK is where you would click if you wish to check on the progress of an already lodged application.

Click **LODGE** to lodge an application.

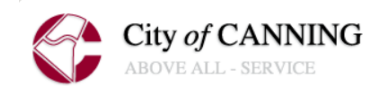

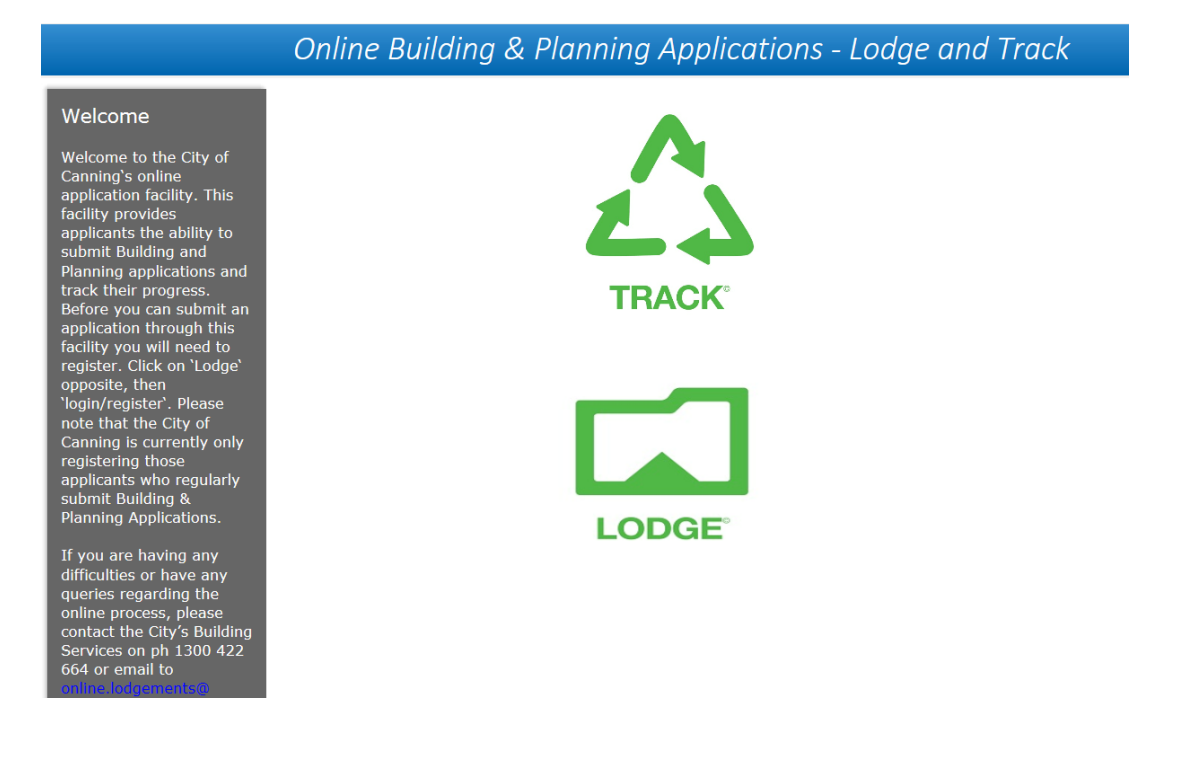

NOTE: you can cease entering the application details at any stage of the process, your application will be saved on the system so that you can go back in and complete it at any time.

#### <span id="page-4-0"></span>**Step 2: Choose an Application**

The following screen will appear. Please select either 'Building Applications' or 'Development Applications'.

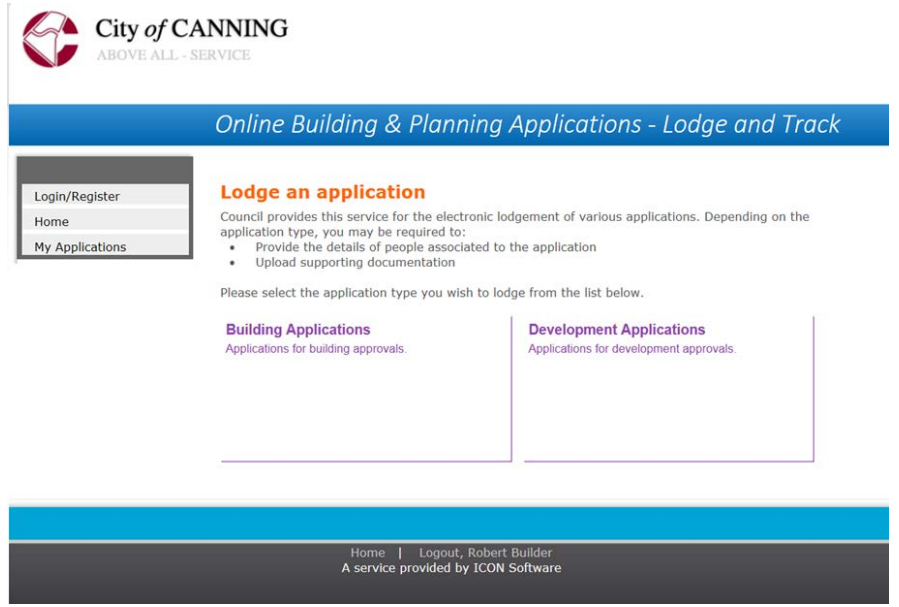

There are two separate processes to make an application for either a Building permit or a Development (planning) approval. Both of these processes are controlled by different legislation. The difference between Building and Planning approval is that:

- A Building permit ensures that the building is structurally safe and complies with the relevant legislation.
- A Development approval grants permission for a development or land use. It ensures that the development complies with the Local Planning Scheme, Residential Design Codes (R-Codes) and other relevant legislation and policies.

It is important to note that a development approval is sometimes required before a building permit can be issued.

The types of applications which can be lodged online are as follows;

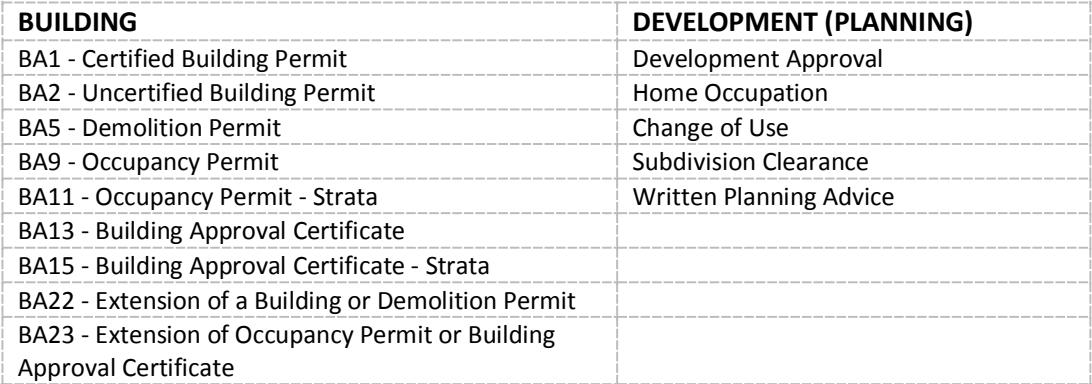

If you are unsure as to which application you need to lodge please contact us either by phone\* on; **1300 422 664** or via email at; [customer@canning.wa.gov.au](mailto:customer@canning.wa.gov.au)

\*8:15 to 5pm Monday to Friday (excluding public holidays).

#### <span id="page-5-0"></span>**Step 3: Add a Reference/Job Number**

In this scenario we will be showing you how to lodge a certified building application, however please note that all applications (both building and development) will follow the same process.

Under "Your Reference/Job Number" type in a reference *you* choose for the lodgement. This can be anything – letters, numbers or a combination of both. For example; you could enter '101', 'My Patio' or the street name or job number etc.

Click on the type of application you wish to lodge. For the purpose of this manual, we are using BA1 – Application for Building Permit - Certified

#### **Building Applications**

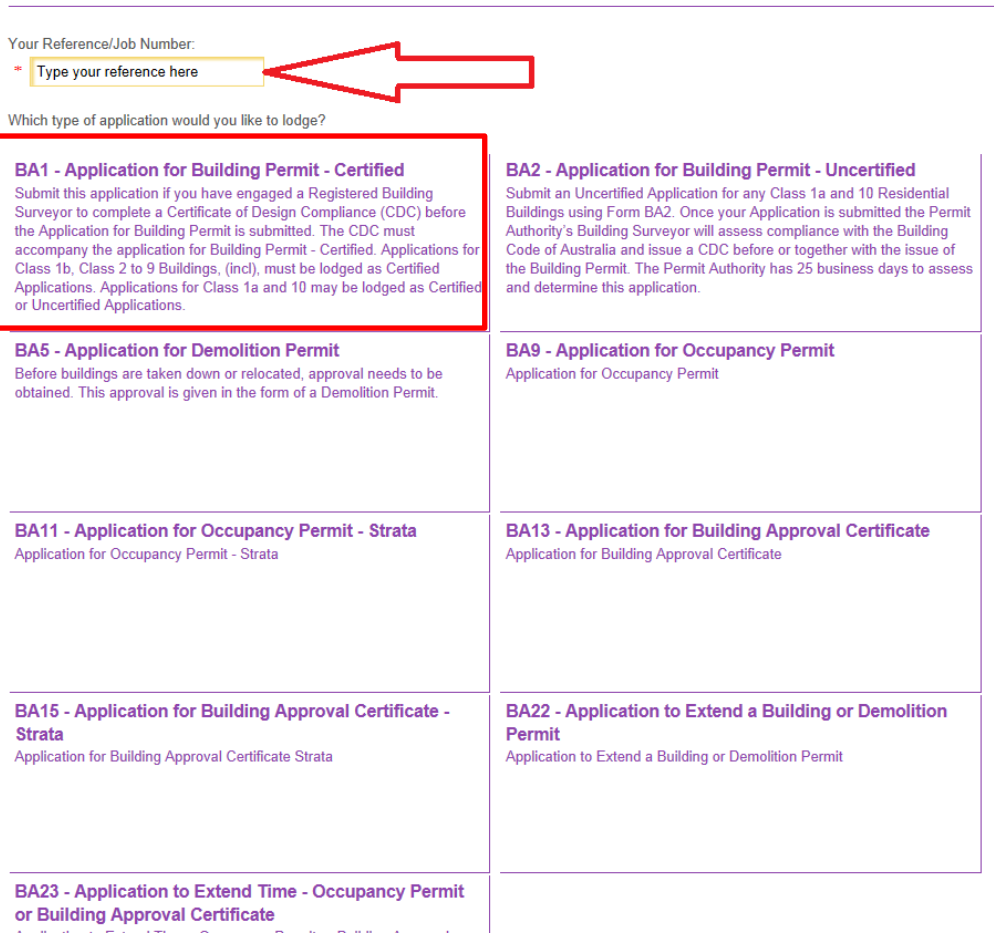

Application to Extend Time - Occupancy Permit or Building Approval Certificate

#### <span id="page-6-0"></span>**Step 4: Property**

Type in the address of the site (property) where the works/development will be taking place. As you are typing, possible matches will appear in a drop down menu.

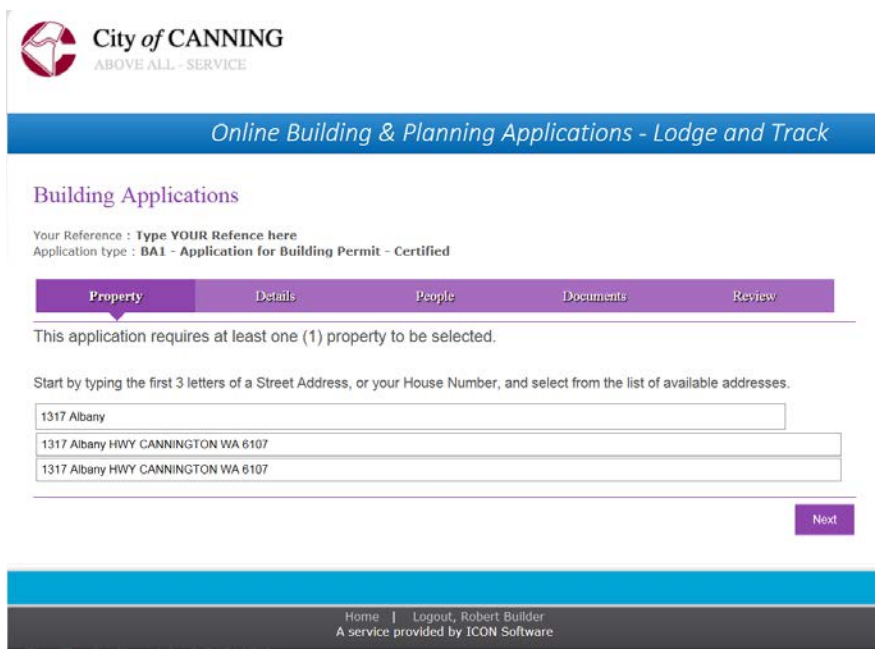

**Note**: If your street number has an alphabetical prefix, ie 17A, you will need to put a space between the 17 and the A in order for the drop down menu to generate e.g. 17 A.

Also, please note that you can only search by street numbers - lot numbers will NOT be accepted. If you only have a lot number, please either contact the City or select the street name (without a street number). For example if you only had a lot number for a property in Ashburton Street you would select 'Ashburton ST' from the dropdown selection as illustrated below.

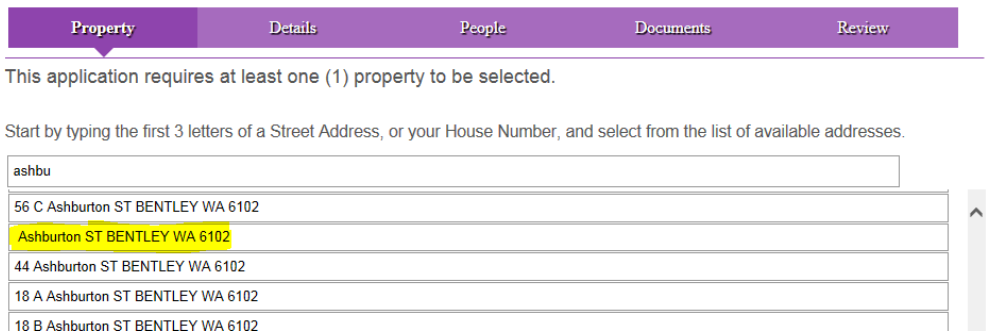

However you will need to amend the signed application form accordingly (with the Lot number added.) which gets uploaded near the end of the lodgement process.

Once you are happy with your property selection, click  $\frac{N_{\text{ext}}}{N_{\text{ext}}}$  at the bottom right hand side of the screen.

#### <span id="page-7-0"></span>**Step 5: Details**

This section is required to identify the details of the application. Fields highlighted in yellow are mandatory and must therefore be completed.

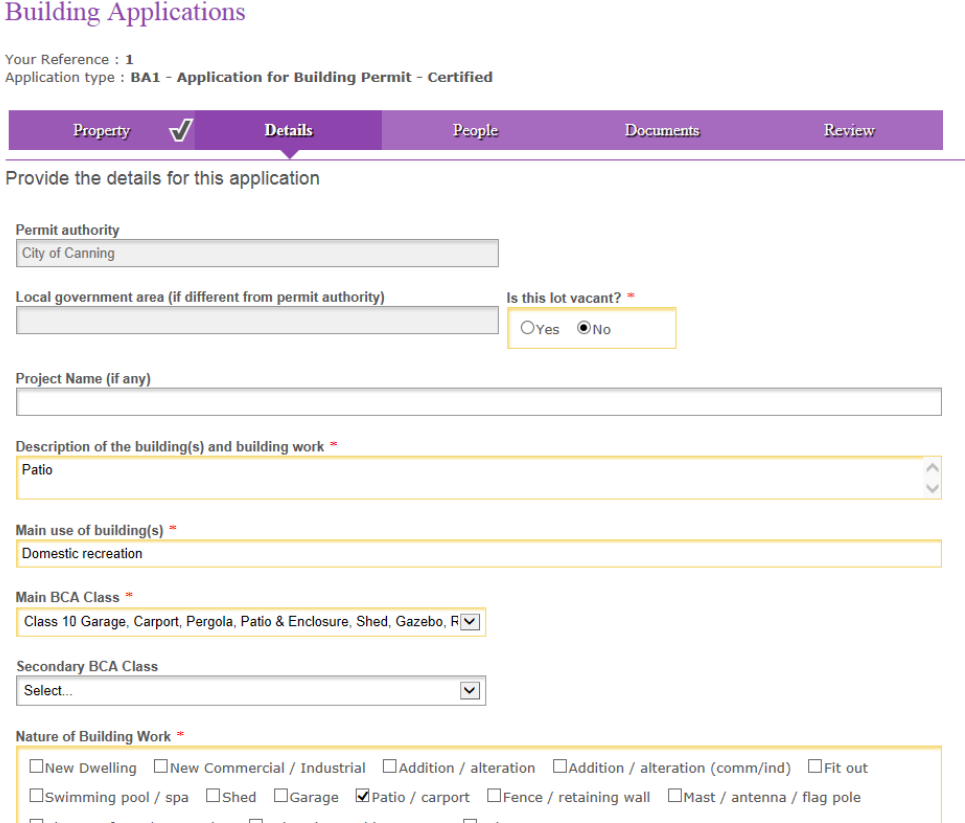

Estimated value of building work; please note that this figure must be entered without any symbols, so do not add a '**\$**'sign or a comma - however you can add a decimal point if required.

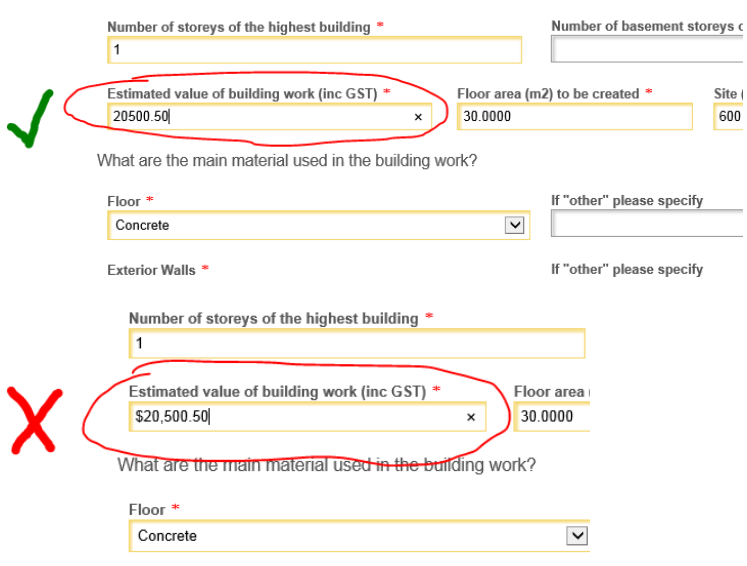

When you have completed the details section, click  $\frac{N_{\text{ext}}}{N_{\text{ext}}}$ . If a mandatory field has been missed an error message will appear indicating you have missed mandatory information. Click OK and go back to the screen and complete the required fields that were missed.

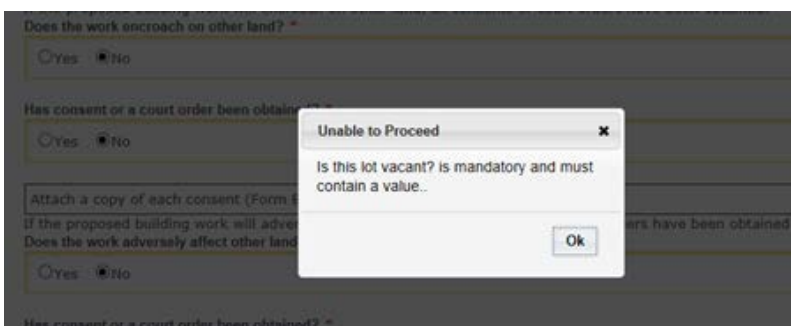

*\*\* NOTE, if you need to go back to another section at any stage in the process you can do this by clicking on the required area in the purple tab bar at the top of the screen\*\*.*

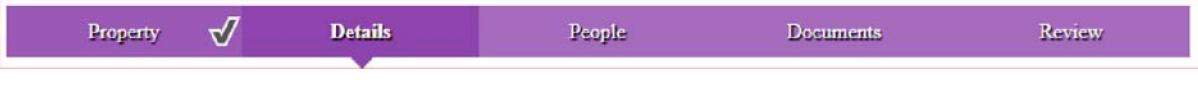

#### <span id="page-8-0"></span>**Step 6: People**

Your Reference: 1

Add in the Owner, Builder and Certifier (if required) details. To do this click on the large black plus sign  $\pm$  next to the relevant entry.

If the same information is relevant to more than one field (e.g. the applicant is the same person as the owner) then you can click the 'Copy To…' box in the top right hand corner of the entry. A drop down menu will appear with a number of options. Choose the section you wish to copy the details to and they will be replicated in the appropriate field.

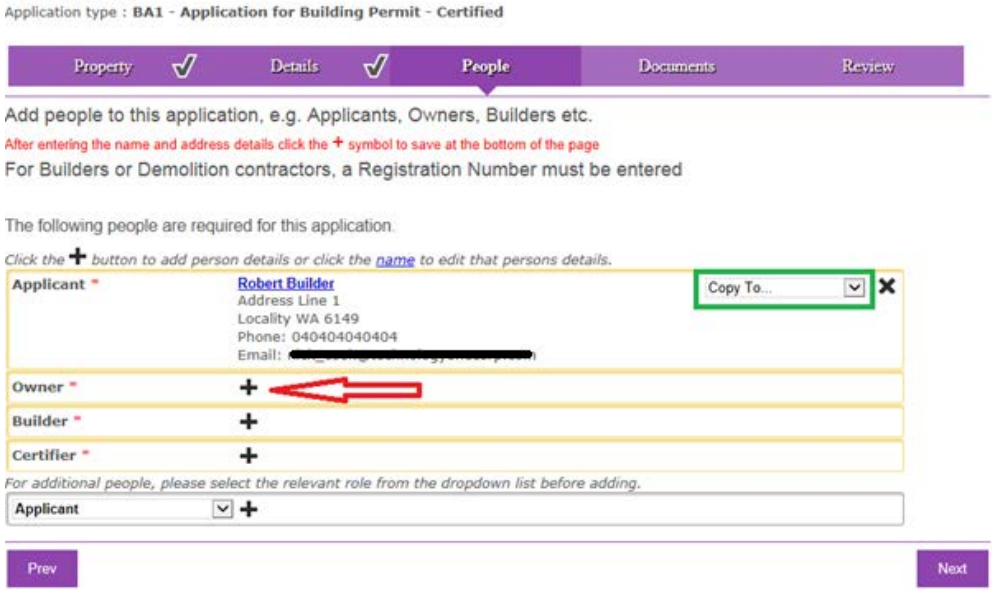

When entering new details, for example the owner, please be sure to click the black plus sign  $\pm$  at the bottom of the form  $\&$  not the  $\Box$  Next button.

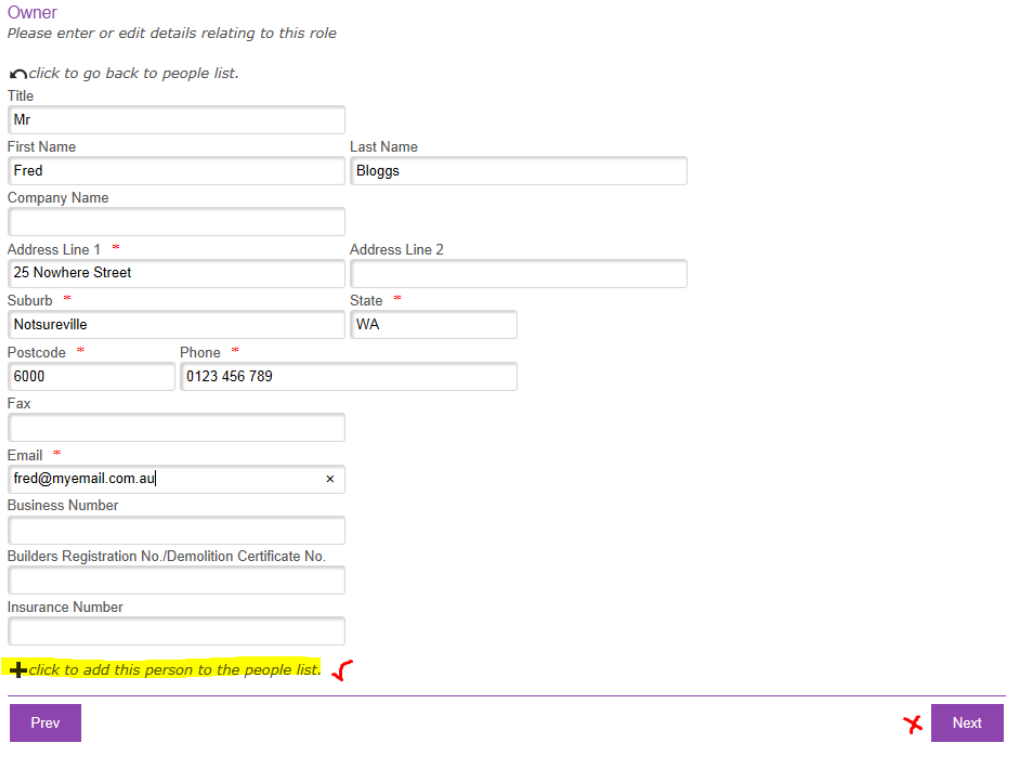

Note: The system will automatically add in the 'Applicant' details by using the information you have provided through the registration process. If you wish to amend these details click the name highlighted in blue and amend accordingly.

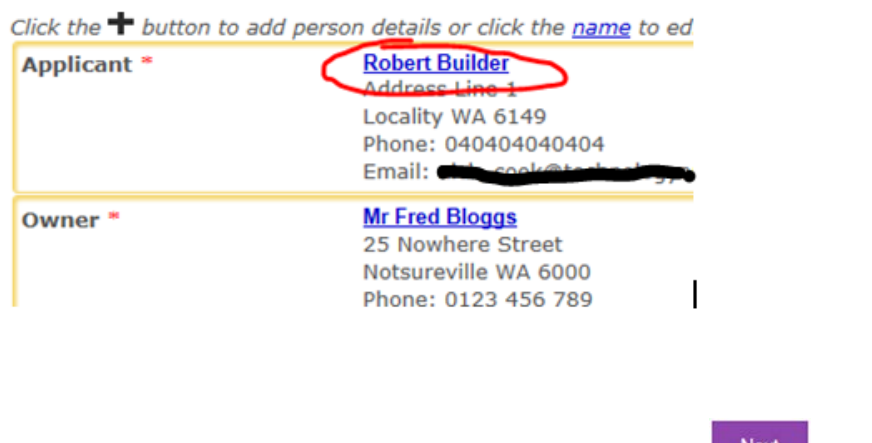

Once details for  $\frac{all}{all}$  mandatory persons are completed, click  $\left\| \right\|^{Next}$  button.

The following people are required for this application.

Click the <sup>+</sup> button to add person details or click the name to edit that persons details. **Robert Builder** Applicant<sup>\*</sup>  $\overline{\mathbf{y}}$  X Copy To. Address Line 1 Locality WA 6149 Phone: 040404040404 Email: pie Owner<sup>\*</sup> **Mr Fred Bloggs**  $\overline{\mathbf{v}}$  X Copy To. 25 Nowhere Street Notsureville WA 6000 Phone: 0123 456 789 Email: fred@myemail.com.au **Builder Robert Builder** ⊻ ⊠ Copy To. Address Line 1 Locality WA 6149 Phone: 040404040404 Fmail: ni **Certifers R Us** Certifier<sup>\*</sup>  $\vee$  X Copy To. 999 Letsbe Avenue Eyerestinue WA 6000 Phone: 0123 000 999 Email: cert@email.com.au For additional people, please select the relevant role from the dropdown list before adding. ⊻ + Applicant Prev

#### <span id="page-10-0"></span>**Step 7: Documents**

Upload the documents relevant to the application.

To do this click the Browse button to the right of the relevant document type you wish to upload. A window will open, locate the document and then select 'Open'.

Once **each** document has uploaded, press the green sales button to the right. Note that you must save each document before uploading a new one.

Please note: Word documents cannot be uploaded, the accepted format is PDF.

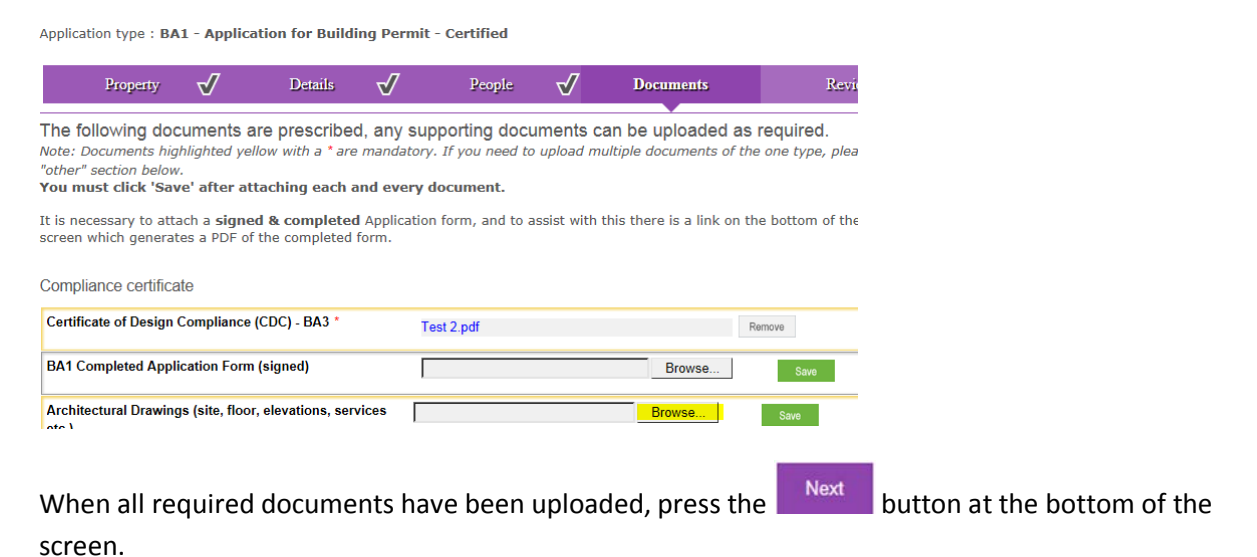

Note: If you have not already uploaded a signed copy of a completed application form, please download this version by clicking the 'display as printable PDF version' link located at the bottom of the screen. Once it has been signed please upload it under the 'documents' tab before submitting this online application.

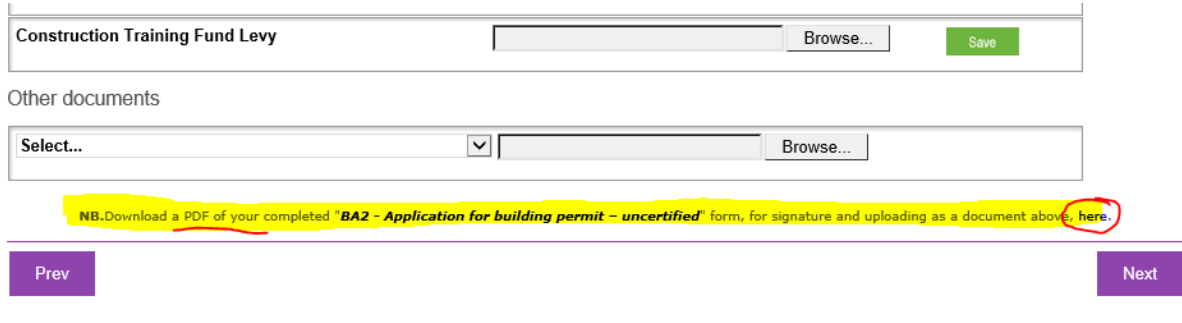

#### <span id="page-11-0"></span>**Step 8: Review**

the screen.

An application form will be generated. Please check all details are correct and if not go back and amend where required.

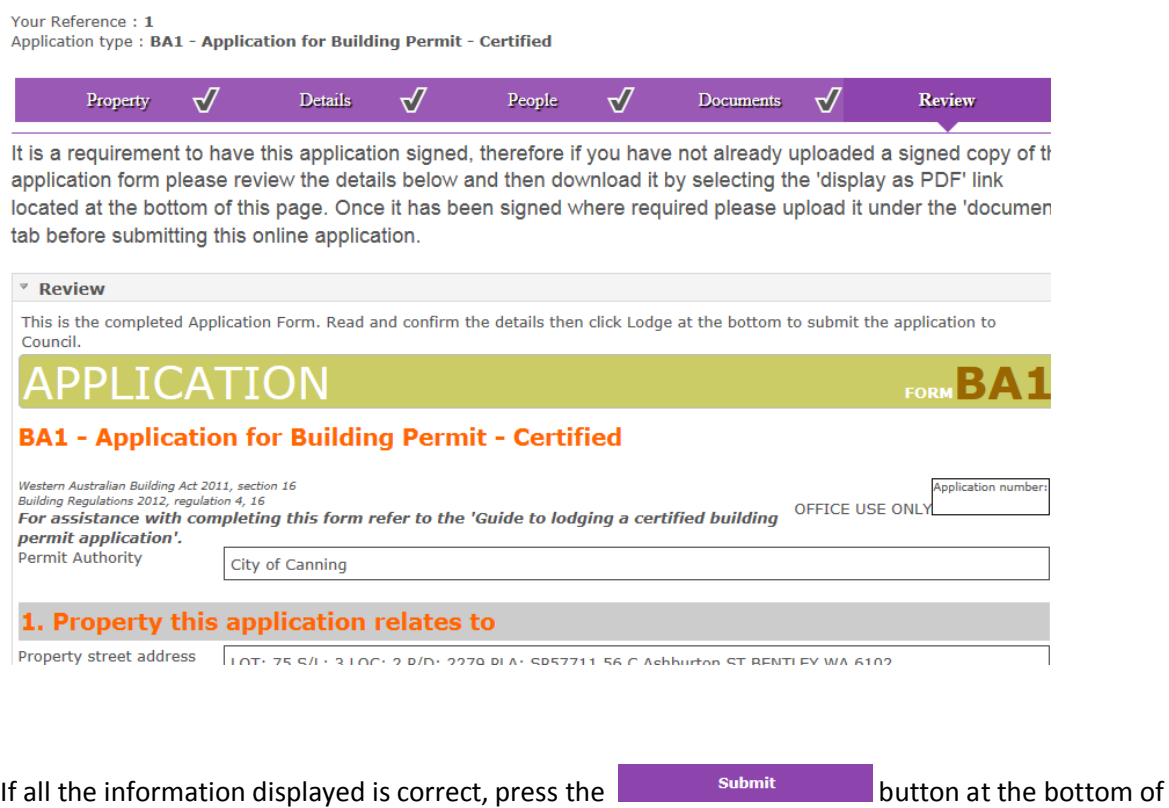

Your application has now been submitted. You will receive an email notifying you that your application has been submitted. One of our officers will then assess the information contained in the application and make an informed decision to either accept or reject the application. You will then receive another email notifying you of this.

If accepted your application will be officially lodged and allocated to the surveyor or planning officer that will assess your application.

If your application is rejected we will provide you wish the reason that your application has not been lodged in our email response.. In some cases it maybe that you need to amend your application and then re-submit it. If you need to re-submit your application you will not have to complete the process in full again, you will just need to log back in, make the requested amendments and then re submit.

## <span id="page-12-0"></span>My Applications

The online system will keep a record of the applications you have created (partially or in full); this is shown in 'My Applications'.

To get to 'My Applications' login (or if you are already logged in select the 'home' link) and then click **LODGE**, you will then be able to select 'My Applications' from the menu options on the left of the screen.

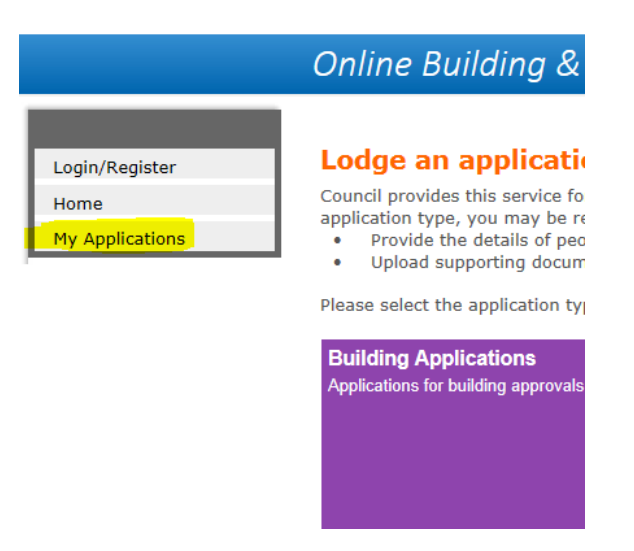

Once selected you will be presented with three possible options;

- New/Incomplete Applications
- Applications Submitted
- Applications Accepted

These options will contain (if any) the applications you have started to create, applications you have submitted (awaiting acceptance) or applications which have been accepted (have been lodged successfully).

If you have had an application rejected, you will find it in this area and if required you can amend it and re-submit.

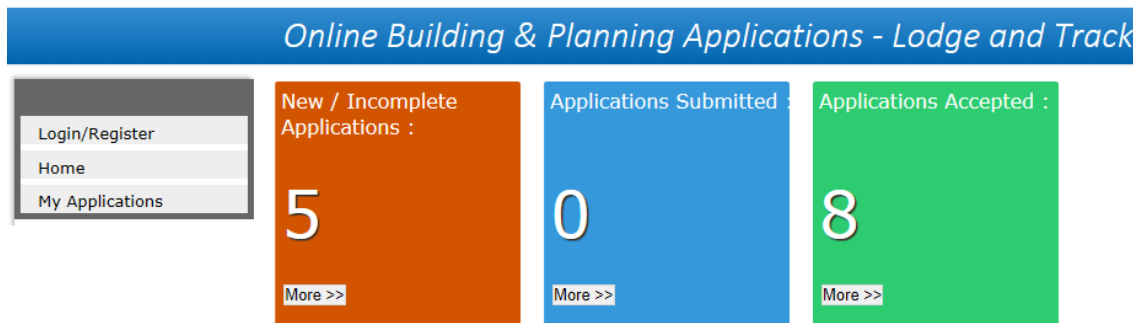

Please note that you will not be able to amend any application which has been accepted.

#### <span id="page-13-0"></span>Fees

If your application has been accepted we will notify you by email, within this email we will advise you of what fees that are due and how to make payment.

If you wish to calculate the building or planning fees beforehand please select one of the following links;

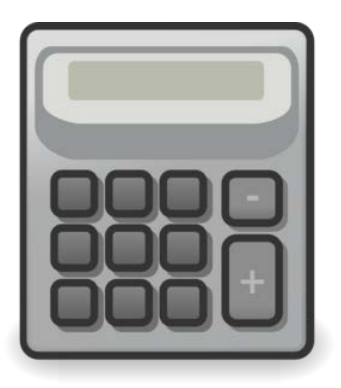

Building Fees Calculator: Planning Fees Calculator:

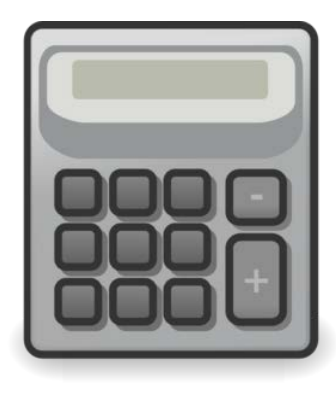

### <span id="page-14-0"></span>**Track**

If your application has been accepted you will be able to track its progress.

To do this login (or if you are already logged in select the 'home' link) and click **TRACK**.

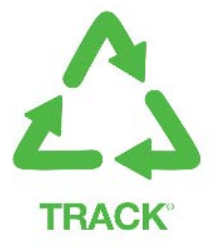

You will then be presented with an 'Application Search' bar.

To find an application, either start by typing in the address of the property in question, then select the relevant match from the drop-down list which is automatically displayed.

Or, enter in the application number which you would have been given in your acceptance email.

Once the application has been selected, the system will provide you with some brief information about the application and its status.

## <span id="page-14-1"></span>Help

If you are having difficulties or have any queries regarding the online process, please contact the City's Approval Services Team on 1300 422 664 or email [online.lodgements@canning.wa.gov.au.](mailto:online.lodgements@canning.wa.gov.au) **Please note that we cannot accept applications by email, they must be lodged using the online system.**

For more information regarding our City's Building or Planning services please click the following links:

[Building Services](https://www.canning.wa.gov.au/Residents/Plan-and-Build/Building-Services)

[Planning Services](https://www.canning.wa.gov.au/Residents/Plan-and-Build/Planning-Services---Checklists-Forms-and-Policies)